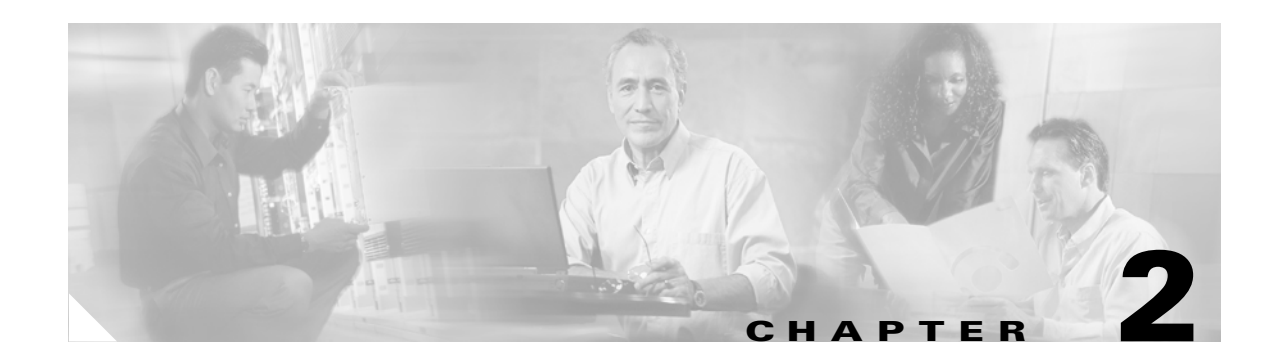

# **Preparing for CWM Installation**

This chapter describes items that should be checked and/or taken care of before Cisco WAN Manager (CWM) can be installed.

This chapter contains the following sections:

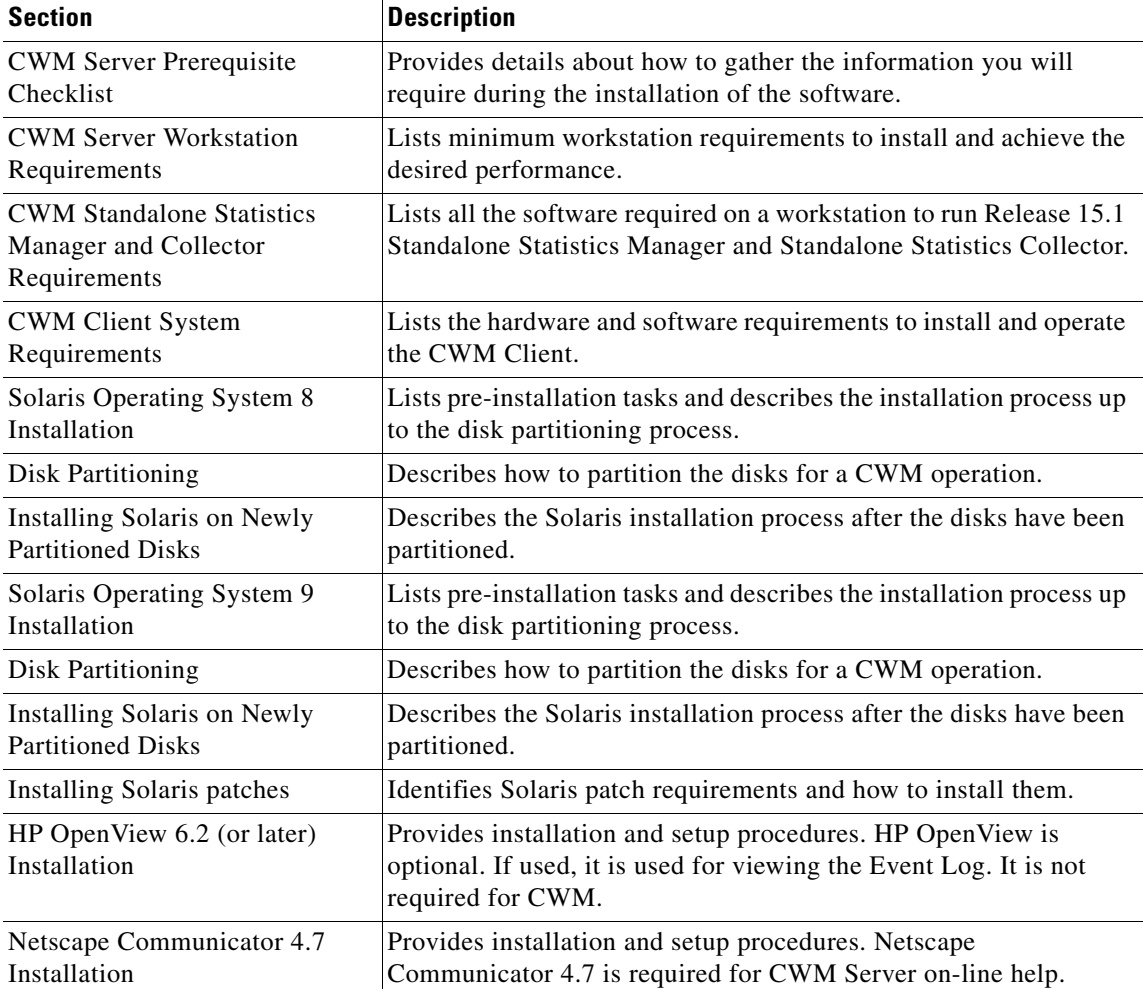

# **CWM Server Prerequisite Checklist**

This chapter also provides information that the user will need prior to beginning the installation of CWM Release 15.1.

The section lists information that is required during the CWM server software installation. The following information is required:

- **•** Workstation hostname
- **•** Root password
- **•** IP Address and subnet address
- **•** Connection method (direct, hub, or router)

Some of this information can be gathered by issuing commands at the existing network management system (NMS) workstation. If there is no existing NMS workstation, gather this information from another source.

| Command                                                | Comment                                                                                                    |  |  |
|--------------------------------------------------------|----------------------------------------------------------------------------------------------------|--|--|
| host% <b>hostname</b>                                  | Obtains workstation's hostname.                                                                                                    |  |  |
|                                                        | Hostnames for CWM workstations must begin with<br><b>Note</b><br>an alpha character and may contain only alpha and<br>numeric characters. Do not use a hostname that<br>contains any other characters such as a dash (-) or<br>other special characters. |  |  |
| host% more /etc/defaultrouter                          | Records the information if it exists.                                                                                                    |  |  |
| host% more /etc/hosts                                  | Records the addresses and hostnames.                                                                                                    |  |  |
| host $%$ more<br>/usr/users/svplus/config/network.conf | If upgrading, record the gateway node.                                                                                                    |  |  |
| host $\%$ netstat -rn                                  | Displays information about static routes.                                                                                                    |  |  |
| host% more /etc/rc2.d/S72inetsyc                       | Record the static routes (lines listed under<br>/usr/sbin224.0.0.0).                                                                                                    |  |  |
| host% more /etc/netmasks                               | Records the IP addresses and subnet masks.                                                                                                    |  |  |
| host% more /etc/resolv.conf                            | Records this information that is required for Netscape<br>domain.                                                                                                    |  |  |

<span id="page-1-0"></span>*Table 2-1 Gathering Required Information*

# **CWM Server Workstation Requirements**

The following tables show the CWM Server hardware and software requirements

# **Hardware Requirements**

CWM Release 15.1 supports 4 types of machines. They are low-medium, medium, and two carrier grade platforms. [Table 2-1](#page-1-0) describes the minimum configuration for each platform.

| <b>Type</b>                | Low - Medium                 | <b>Medium</b>                | <b>High - Carrier</b><br>Grade | <b>Carrier Grade</b> |
|----------------------------|------------------------------|------------------------------|--------------------------------|----------------------|
| Machine Type<br>(examples) | Netra 20 or<br>Sun Fire 280R | Netra 20 or<br>Sun Fire 280R | Sun Fire V880                  | Sun Fire V880        |
| CPU's                      |                              | 2                            | $\overline{4}$                 | 8                    |
| Min CPU Speed —<br>Mhz.    | 900                          | 900                          | 900                            | 900                  |
| <b>RAM</b>                 | $2 \text{ GB}$               | 4 GB                         | 8 GB                           | 16 GB                |
| <b>Disk Drives</b>         | $1 \times 36$ GB             | 1 x 36 GB                    | $2 \times 36$ GB               | 2 x 36 GB            |
| Swap Space                 | 4 GB                         | 8 GB                         | 16 GB                          | 32 GB                |
| Number of<br>Connections   | 100K                         | 200 K                        | $1 M^*$                        | $2 M^*$              |
| Number of Nodes            | 100                          | 500                          | 1000                           | 2000                 |
| Number of Clients          | 10                           | 20                           | 40                             | 100                  |

*Table 2-2 CWM Server Platform Requirements*

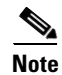

Note Check the most current release notes to see if the hardware requirements have been updated.

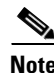

**Note** \* If Stats Parser is used on the CWM Server, the number of maximum connections is limited to 50% of the number recommended.

Use the 'uname -X' and 'top' commands to display the workstation type, amount of memory, and CPU speed.

The **format** command enables you to determine information about the disk drives on your workstation. Choose a disk from the list of those available, and enter the **verify** command to determine the current partitioning of each disk.

 $\mathbf{I}$ 

# **Software Requirements**

The CWM 15.1 Server must be run on a Sun workstation with the following software:

*Table 2-3 Required Software*

| <b>Software</b>                                   | <b>Comments</b>                                                                                                    |
|---------------------------------------------------|----------------------------------------------------------------------------------------------------|
| Either Solaris 8 or Solaris 9<br>operating system | Not included. User purchases separately from another vendor.                                                                                    |
| Either Solaris 8 or Solaris 9<br>patches          | See the CWM 15.1 release notes for the most up-to-date list of<br>required patches.                                                             |
| Cisco WAN Manager 15.1                            | CD-ROM provided in the Cisco CWM package. Also included on<br>this CD-ROM are Informix 9.4, Orbix, and the Java Development<br>$Kit$ ( $JDK$ ). |
| Sun Microsystems JRE2 1.4.2                       | Provided in the Cisco CWM 15.1 package. This plug-in is installed<br>automatically when CWM is installed.                                       |
| Netscape Communicator 4.7                         | Required for on-line help.                                                                                                    |

### *Table 2-4 Optional Software*

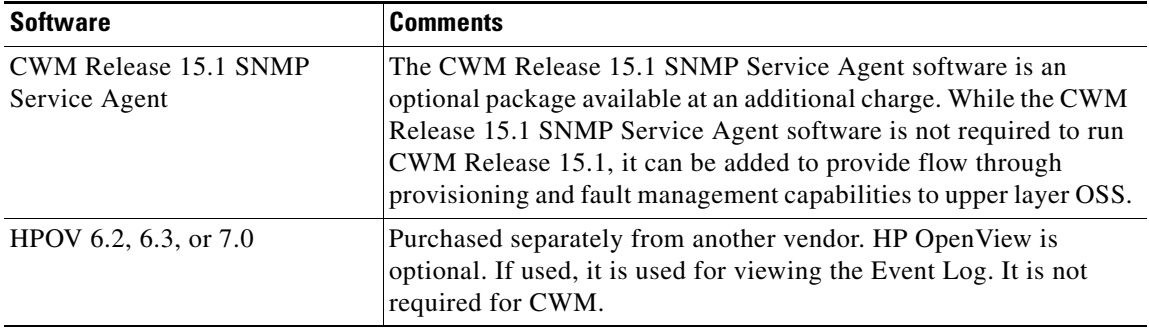

# **Standalone Statistics Requirements**

The following table show the hardware and software requirements for both a Standalone Statistics Manager and a Standalone Statistics Collector.

# <span id="page-4-0"></span>**Hardware Requirements**

Four example configurations are supported for CWM 15.1 statistic managers. They are low end, medium1, medium2, and high - carrier grade platforms. [Table 2-5](#page-4-0) describes the configuration for each platform.

| <b>Type</b>                                                 | <b>Low End</b>    | Medium1          | <b>Medium2</b>              | <b>High - Carrier</b><br>Grade |
|-------------------------------------------------------------|-------------------|------------------|-----------------------------|--------------------------------|
| Machine Type<br>(examples)                                  | Ultra 60          | Ultra 60         | Netra 20 or<br>SunFire 280R | Netra 20 or<br>Sun Fire 280R   |
| CPU's                                                       | 2                 | 2                | 1                           | 2                              |
| Min CPU speed in<br><b>MHz</b>                              | 450               | 450              | 900                         | 900                            |
| <b>RAM</b>                                                  | 512 MB            | 512 MB           | 1GB                         | $4$ GB                         |
| <b>Disk Drives</b>                                          | $2 \times 18$ GB  | $2 \times 18$ GB | $1 \times 36$               | $1 \times 36$ GB               |
| Swap Space                                                  | $2$ GB            | $2$ GB           | $2 \text{ GB}$              | 8 GB                           |
| Average Network<br><b>Transfer Rate</b>                     | 170 Kilobytes/sec | 3.5 Mbytes/sec   | 1.7 Mbytes/sec              | 3.5 Mbytes/sec                 |
| Max. No. of Stats<br>Files (15 min.<br>collection interval) | 350               | 700              | 700                         | 900                            |

*Table 2-5 CWM Standalone Statistics Manager Platform Requirements*

Four more example configurations are supported for CWM 15.1 statistic managers and statistic collectors when the parser is in the CWM Server. They are low end, low - medium1, low - medium2, medium, and high - carrier grade platforms. [Table 2-6](#page-4-1) describes the configuration for each platform.

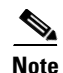

 $\mathbf{I}$ 

<span id="page-4-1"></span>**Note** All platforms require a 24-bit graphics card and Ethernet connectivity to the CWM host.

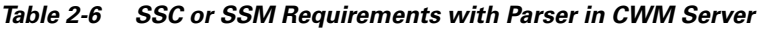

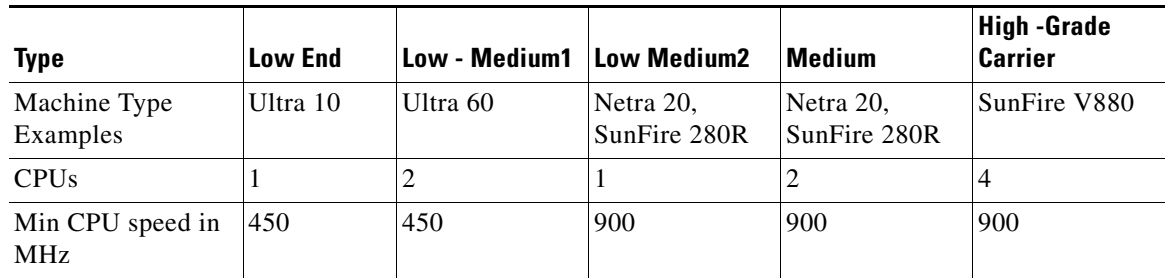

| <b>Type</b>                                                                | <b>Low End</b> | Low - Medium1 Low Medium2 |           | Medium    | <b>High-Grade</b><br><b>Carrier</b> |
|----------------------------------------------------------------------------|----------------|---------------------------|-----------|-----------|-------------------------------------|
| <b>RAM</b>                                                                 | $0.25$ GB      | $1$ GB                    | $2$ GB    | 4 GB      | 8 GB                                |
| Min. Disk Drives                                                           | 2 x 9 BG       | 2 x 18 GB                 | 2 x 36 GB | 2 x 36 GB | 2 x 36 GB                           |
| Swap Space                                                                 | $2$ GB         | $2$ GB                    | $4$ GB    | 8 GB      | 16 GB                               |
| $Max#$ of<br>Connection<br>Segment Endpoints<br>with Statistics<br>Enabled | 40K            | 300K                      | 750K      | 2M        | 4M                                  |
| Monitor                                                                    |                |                           |           |           |                                     |

*Table 2-6 SSC or SSM Requirements with Parser in CWM Server (continued)*

# **Software Requirements**

The CWM Release 15.1 Standalone Statistics Manager must be run on a machine with the same release level of Solaris software as the CWM server workstation.

Netscape Communicator 4.7 is required to run on-line help.

# **CWM Client System Requirements**

The following sections list the CWM Client hardware and software requirements.

# **Hardware Requirements**

CWM Client is supported on both a Windows based system and a Solaris based system.

*Table 2-7 CWM Client Hardware Requirements*

| <b>CWM</b><br>Java<br><b>Client</b> | <b>Operating</b><br><b>System</b>                                  | Web<br><b>Browser</b>                                                         | <b>CPU</b>                           | <b>CPU</b><br><b>Speed</b><br><b>MHz</b> | <b>RAM</b> | Swap   | <b>Disk</b>            | <b>Monitor</b> |
|-------------------------------------|--------------------------------------------------------------------|-------------------------------------------------------------------------------|--------------------------------------|------------------------------------------|------------|--------|------------------------|----------------|
| PC                                  | Windows<br>2000<br>Windows<br>NT 4.0<br>with<br>service<br>pack 6a | Internet<br>Explorer<br>$6.0$ and<br>above<br>Netscape<br>$4.76$ and<br>above | One<br>Pentium<br>III or IV<br>class | 750                                      | 512 MB     | N/A    | 50 MB<br>Free<br>Space | y              |
| <b>SPARC</b><br>10                  | Either<br>Solaris 8<br>or Solaris<br>9                             | Netscape<br>$4.76$ and<br>above                                               | One 450<br><b>Mhz</b>                | 450                                      | 512 MB     | $1$ GB | 50 MB<br>Free<br>Space | y              |

## **Software Requirements**

The software requirements for CWM Client are as follows.

### **Windows Based System**

The following software is required for a Windows based CWM Client.

- **•** Microsoft Windows 2000 or NT 4.0 operating system
- **•** IP connectivity to a CWM host machine
- **•** Windows versions:
	- **–** Netscape Communicator browser version 4.76 (or later) or Internet Explorer 6.0 (or later)
	- **–** Sun Microsystems JRE2 version 1.4.2

### **Solaris Based System**

The following software is required for a Solaris based CWM Client.

- **•** Either Solaris 8 or Solaris 9
- **•** IP connectivity to CWM host machine
- **•** Solaris versions of:
	- **–** Netscape Communicator browser version 4.76 or later
	- **–** Sun Microsystems JRE version 1.4.2

# **Solaris Operating System 8 Installation**

The following procedure needs to be performed only if Solaris 8 is not already installed on the intended CWM workstation. If Solaris 8 is already installed, check the disk partitions (see ["Disk Partitioning"](#page-11-0)  [section on page 12](#page-11-0)) and repartition if necessary.

## **Methods of Installation**

Solaris 8 can be installed using a number of methods including:

- **•** The Interactive Installation Program on the Solaris 8 CD-ROMs
- **•** Using JumpStart and the Solaris 8 CD-ROMs
- **•** Over a network
- **•** Over the Web using Webstart

Further, the installation can be an initial (new) installation or an upgrade from an earlier version of Solaris.

This chapter provides details only for the method that users are most likely to use. This method is an initial installation using the Solaris CD-ROMs and the Interactive Installation Program. For this installation, the user requires the two CD-ROM set (Solaris Software 1 of 2 SPARC Platform Edition CD and Solaris Software 2 of 2 SPARC Platform Edition CD).

 $\mathbf l$ 

Cisco strongly recommends that the procedure described in this chapter be used to install Solaris 8. However, if the user's circumstances are such that a different installation method is more suitable, please refer to the documentation you received from Sun Microsystems for Solaris 8 installation instructions (Solaris 8 (SPARC Platform Edition) Installation Guide, part number 806-0955-xx and Solaris 8 Advanced Installation Guide, part number 806-0957-xx).

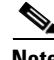

**Note** Users who have CWM Servers and Clients running under Solaris 7 (also known as Solaris 2.7) cannot merely upgrade from Solaris 7 to Solaris 8 and expect the CWM system to run. CWM for Solaris 7 and CWM for Solaris 8 are two different releases. Moving from Solaris 7 to Solaris 8 always involves installing Solaris 8 and then installing the Solaris 8 version of the CWM software.

**Warning The Solaris installation procedure that follows will destroy any existing files on the workstation's disks.**

**If you have an existing CWM databases and configuration files or files from another application that must be preserved, STOP NOW!**

**To preserve data files on the disk, first save the files either to an NFS mounted directory, to an external media (such as a tape) or FTP them to another machine. After the installation has been completed, the files can be restored. Details for saving and restoring CWM files are provided in Chapter 4.**

# **Preparing to Install Solaris 8**

If the Solaris 8 operating system needs to be installed, the starting point is always to have:

- **•** The Solaris Software 1 of 2 SPARC Platform Edition CD-ROM is in the CD drive*.*
- **•** The Sun Workstation **ok** prompt is displayed on the screen.

How the user gets to this starting point depends upon the workstation type onto which Solaris 8 is being installed. The procedure for installing Solaris 8 on a regular workstation is different from that on a so-called "headless" workstation which is typically rack mounted and does not support a local display and keyboard.

If the workstation supports a local display and keyboard (for example an Ultra 60), the user can use the following procedure.

- **Step 1** Log in to the system as the **root** user.
- **Step 2** Insert the CD-ROM labeled Solaris 8 Software 1 of 2 SPARC Platform Edition into the CD-ROM drive.
- **Step 3** Enter the **sync** command to line up all the cylinders and the **halt** command to halt the system. As user root, type the following commands:
	- **# sync ;sync ;halt**

The system displays the **ok** prompt.

ok

**Step 4** If Step 3 fails, as a last resort, depress the **stop** key and the **a** key simultaneously.

This will display the **ok** prompt.

#### **Getting Started on a Headless Workstation**

If the workstation is of the headless type (for example, a Netra 20) and does not support a local display and keyboard, the user can use the following procedure.

**Step 1** Connect an alphanumeric terminal (or a PC capable of emulating an alphanumeric terminal) to the primary asynchronous serial interface on the workstation (in the case of a Netra 20 this would be the serial interface). This attached terminal can now be used as a console device.

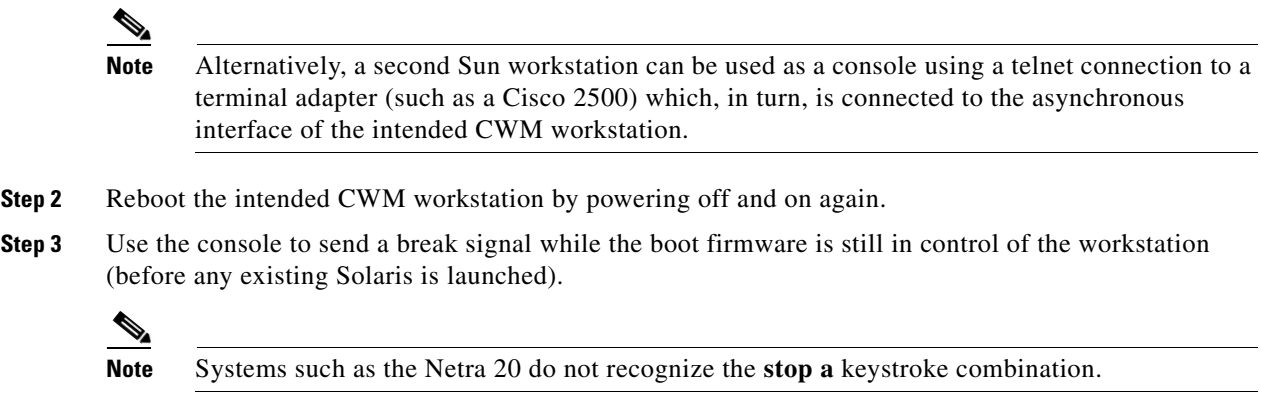

### **Installing Solaris 8**

When the *Solaris 8 Software 1 of 2 SPARC Platform Edition* CD-ROM is in the drive and the ok prompt is displayed, install Solaris 8 using the following procedure.

**Step 1** Boot the system from the CD-ROM using the following command.

ok **boot cdrom**

The installation process for Solaris 8 consists of answering a series of questions as they are displayed on the screen.

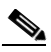

**Note** The following steps apply to an installation that supports a local display and keyboard (and mouse). When using a terminal or terminal emulator as a console, the user cannot use a mouse. Use the up and down arrow keys, the Escape key, and other keys to respond to the questions. At the beginning of the installation process, the user is asked to indicate the type of terminal being used by selecting from a displayed list (for example, ASCII, DEC VT100 and so on). Make sure that your terminal, or terminal emulator, match the terminal type that you select. After that, for each question, the install program will indicate which keys to use for a response. For more details, see Sun Microsystem's Netra and Solaris documentation.

**Step 2** The Set Language and Locale dialog box is the first window to be displayed. Enter the number for your chosen **Language**. Press **Return**. Enter the number for your selected **Locale**. Press **Return**.

The Welcome window and then the Solaris Installation Program banner are displayed.

**Step 3** Read the information displayed. Click **Continue**.

The Identify This System dialog box is displayed.

 $\mathbf l$ 

**The Second** 

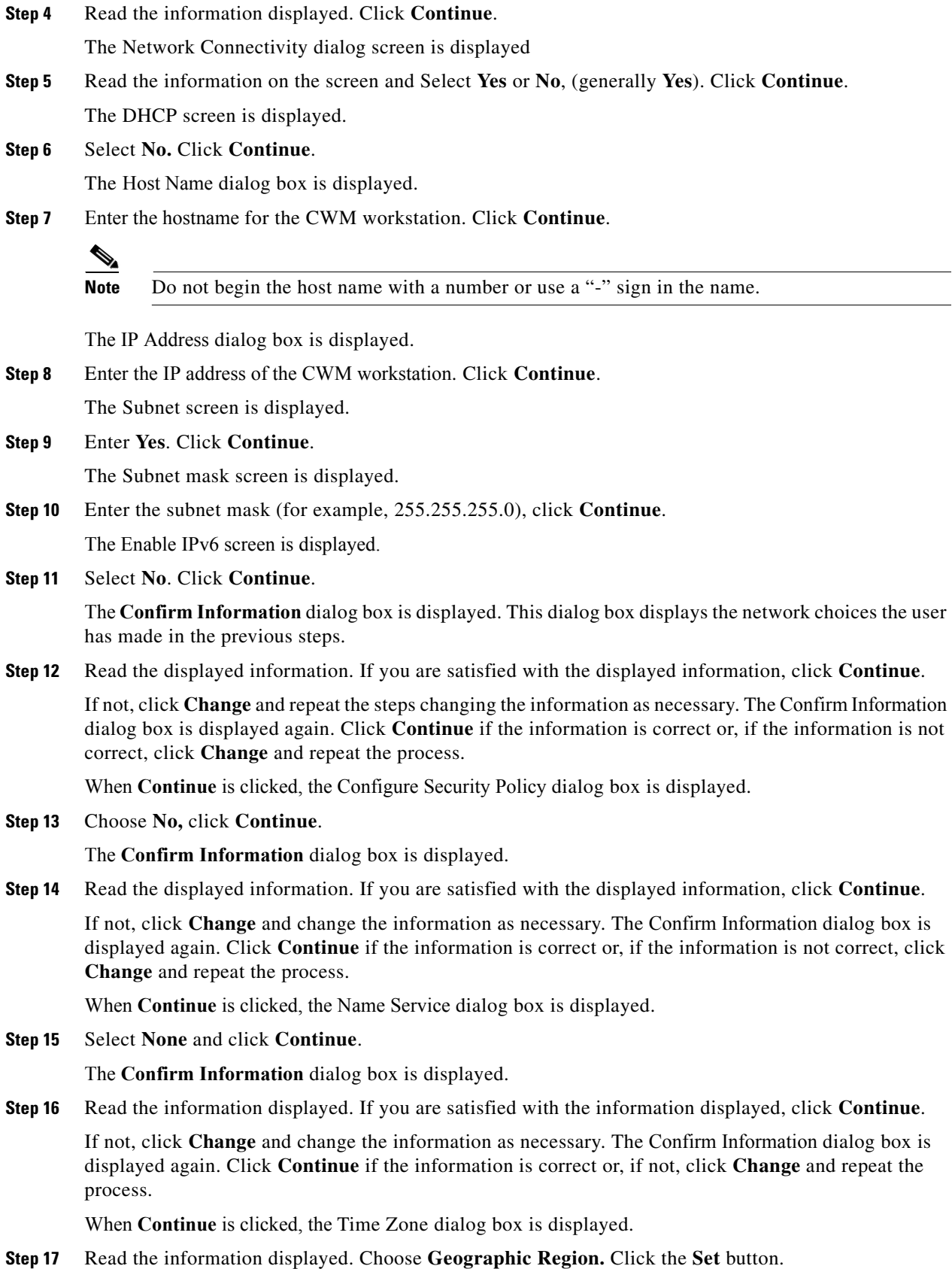

П

The Geographic Region dialog box is displayed.

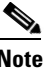

**Note** Alternatively, the user can select Greenwich Mean Time (GMT) offset and specify the time zone as the number of hours offset from GMT.

**Step 18** If the Geographic Region was selected in the previous step, choose the appropriate Geographic Region and Time Zone. Click **Continue**. If GMT offset was selected, set the slider on the screen to the appropriate offset and click **Continue**.

The Date and Time dialog box is displayed.

**Step 19** Read the displayed information, enter today's date and the current time at the **Date and Time** prompt. Click **Continue**.

Another **Confirm Information** dialog box is displayed. This dialog box contains the choices you made in the previous steps.

**Step 20** Carefully examine the information displayed. If you are satisfied with the information displayed, click **Continue**.

If you are not satisfied, click **Change**. The Subnets dialog box is displayed. Repeat the steps, correcting any values. Once you have reentered the corrected values, the Confirm Information dialog box is displayed, with the revised values you just entered. If you are satisfied with the information now displayed, click **Continue**.

The Solaris Interactive Install dialog box is displayed.

- **Step 21** Read the information displayed, choose **Initial** at the Initial Install or Upgrade prompt. Click **Continue**. The Solaris Interactive Installation dialog box is displayed.
- **Step 22** Click **Continue**.

The Geographic Regions dialog box is displayed.

**Step 23** Select the appropriate region. Click **Continue**.

The Select Software dialog box is displayed.

**Step 24** Read the information displayed, select **Entire Distribution**, and click **Continue**.

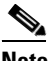

**Note** Do NOT choose Entire Distribution plus OEM. Leave default for 64-bit support.

The Select Disks dialog box is displayed.

This display shows an Available Disks pane on the left of the display and a Selected Disks pane on the right. Listed disks can be moved from one pane to the other by clicking the arrows which are located between the two panes. Make sure that all the disks to be used for CWM are shown in the Selected Disks pane. At least two-9.1-GB disks or one-18-GB disk should be displayed in the Selected Disks pane.

When the disks are in the correct pane, and the correct disk unit is specified as the boot disk, click **Continue**.

The Preserve Data? dialog box is displayed.

**Step 25** Read the information displayed. Click **Continue**.

The Automatically Layout File Systems? dialog box is displayed.

**Step 26** Read the information displayed, select **Manual Layout**. Click **Continue**.

The File System and Disk Layout dialog box is displayed.

Ш

**Step 27** Read the information displayed. Confirm that the information is correct. Click **Customize…**

**Step 28** Proceed to the next section to partition your hard drives.

## <span id="page-11-0"></span>**Disk Partitioning**

Sufficient disk space and proper disk partitioning are essential to achieve the best performance from CWM and your network management workstation. The Solaris 8 installation procedure continues with a series of screens which lead the user through the partitioning process.

The user selects a disk and proceeds to specify a name and size for each slice that is to be used by the CWM workstation. The process is repeated for each disk.

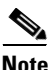

**Note** The minimum disk space requirement for Release 15.1 of CWM is one 18-GB drive or two-9-GB disk drives.

The following guidelines should be used for allocating disk space.

- **•** The installation process allows the user to specify which physical disks and which disk partitions are to have custom configurations. If the machine has multiple physical disks, specify the partitions for all the disks and partitions at this stage in the installation of Solaris.
- **•** Allocate a partition (slice) for CWM software and files. This partition has the /usr/users name and should be allocated with at least 4000 MB in size.
- Allocate a partition for the Informix database. This partition is a raw partition that has no name and should be allocated 1995 MB. If disk space permits CWM will benefit from multiple 1995 MB raw partitions for Informix use.
- **•** Allocate a swap space of 4096 MB this allocation allows for twice the RAM of 2048 MB. This partition has the name **swap**. If two-9-GB drives are used, the swap space may be allocated in two partitions of 2048 MB, one on each drive.
- **•** Allocate a partition for **root**. The root is normally allocated to partition 0 on the boot drive. This partition has the name "/" and should be allocated with at least 1500 MB.
- **•** Allocate a partition for HP OpenView. This partition has the name **/opt** and should be allocated 2000 MB.

The following steps can be used to allocate disk space.

- **Step 1** Allocate the required partitions with their minimum sizes in the following sequence:
	- **a.** /usr/users partition with 4000 MB
	- **b.** raw partition for Informix with 1995 MB
	- **c.** swap space with 4096 MB (or two partitions of 2048 MB on each of two disks)
	- **d.** root partition with 1500 MB
	- **e.** /opt partition with 2000 MB

This step allocates a total of 13591 MB.

**Step 2** Subtract 13591 MB from the total disk space to obtain the remaining unused disk space. For example, if the system has one 18-G drive with a usable space of 17692 MB, 17692 minus 13591 yields 4101 MB of unused space.

- **Step 3** Use the unused space on the disk(s) to increase the already allocated partitions. Top priorities for extra space are adding one or more 1995 MB partitions for Informix and increasing the space for /usr/users.
- **Step 4** Any further unused space can be used for new partitions such as /var and /spare.

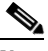

**Note** In certain circumstances, HP OpenView can use /var. /var should be allocated at least 1000 MB but at least 2000 MB is recommended if disk space permits.

In the example above, the user might add a second-1995 MB raw partition for Informix, increase /usr/users from 4000 MB to 4500 MB, and add a /var partition of 1606 MB.

Some examples of disk allocations for various disks follow.

### <span id="page-12-0"></span>**Partitioning Two 9-GB Disks**

This section describes how to partition a CWM workstation that has two-9-GB disk drives. When you come to the Solaris disk partition screens, make sure that both disks are in selected disk pane on the screen before you start the partitioning. Partition the first disk drive as shown in [Table 2-8](#page-12-0). Partition the second disk drive as shown in [Table 2-9](#page-12-1).

| <b>Slice</b>   | <b>Partition</b> | <b>Space</b> | <b>Comments</b>                                                                                                    |  |
|----------------|------------------|--------------|----------------------------------------------------------------------------------------------------|--|
| s <sub>0</sub> |                  | 1500 MB      | Root partition, allocate this partition third.                                                                            |  |
| s1             | swap             | 2048 MB      | Swap partition, allocate this partition second, allows for 1024<br>MB memory, allocate double the amount of RAM for swap. |  |
| s2             | $<$ overlap $>$  | 8692 MB      | Total amount of space on the disk; do not attempt to modify.                                                              |  |
| s <sub>3</sub> | /var             | 1144 MB      | Variable partition allocate this partition fourth.                                                                        |  |
| s <sub>4</sub> |                  |              |                                                                                                    |  |
| s <sub>5</sub> |                  |              |                                                                                                    |  |
| s6             | /usr/users       | 4000 MB      | Must be at least 4000 MB; allocate this partition first.                                                                  |  |
| s7             |                  |              |                                                                                                    |  |

*Table 2-8 Partitioning the First 9-GB Disk*

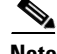

 $\mathbf{I}$ 

<span id="page-12-1"></span>**Note** The total space should equal the space shown in s2.

#### *Table 2-9 Partitioning the Second 9-GB Disk*

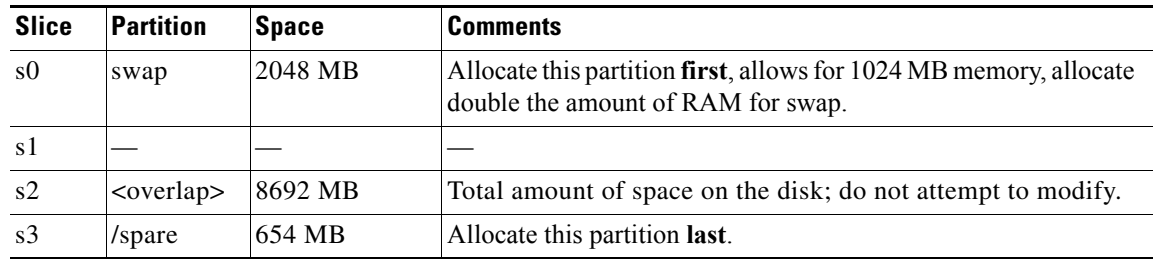

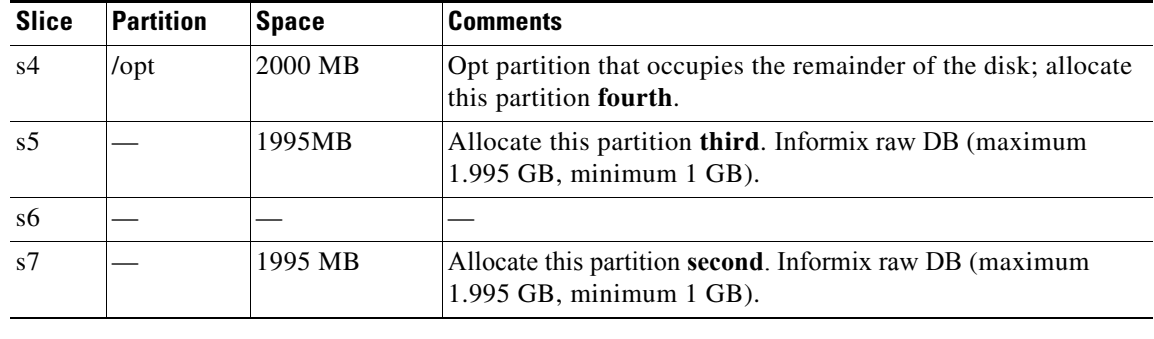

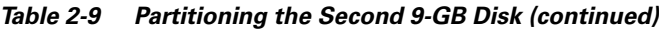

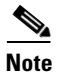

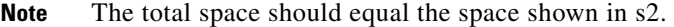

### <span id="page-13-0"></span>**Partitioning an 18-GB Disk**

This section describes how to partition a CWM workstation that has an 18-GB disk drive. When you install Solaris, partition the disk drive as shown in [Table 2-10](#page-13-0).

| <b>Slice</b>   | <b>Partition</b>    | <b>Space</b> | <b>Comments</b>                                                                                           |
|----------------|---------------------|--------------|----------------------------------------------------------------------------------------------------|
| s <sub>0</sub> |                     | 1500 MB      | Allocate this partition <b>third</b> , allows for patch downloads, and so<br>on.                          |
| s1             | swap                | 4096 MB      | Allocate this partition second, allows for 2048 MB memory,<br>allocate double the amount of RAM for swap. |
| s2             | <overlap></overlap> | 17692 MB     | Total amount of space on the disk; do not attempt to modify.                                              |
| s <sub>3</sub> | $\sqrt{opt}$        | 2000 MB      | Allocate this partition <b>fourth</b> . Used for HPOV.                                                    |
| s <sub>4</sub> | $\sqrt{var}$        | 1606 MB      | Remainder of disk; allocate this partition <b>last</b> .                                                  |
| s <sub>5</sub> | /usr/users          | 4500 MB      | Must be at least 4000 MB; allocate this partition first.                                                  |
| s6             | /spare              | 1995 MB      | Allocate this partition sixth, /spare or optional second informix<br>raw DB.                              |
| s7             |                     | 1995 MB      | Allocate this partition fifth, informix raw DB (maximum 1.995)<br>GB, minimum 1 GB).                      |

*Table 2-10 Partitioning an 18-GB Disk*

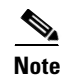

Note If two Informix raw databases are needed, then make s6 <br/>blank>....1995 MB.)

### **Partitioning a 36-GB Disk**

This section describes how to partition a CWM workstation that has a 36-GB disk drive. When you install Solaris, partition the disk drive as shown in [Table 2-11](#page-14-0).

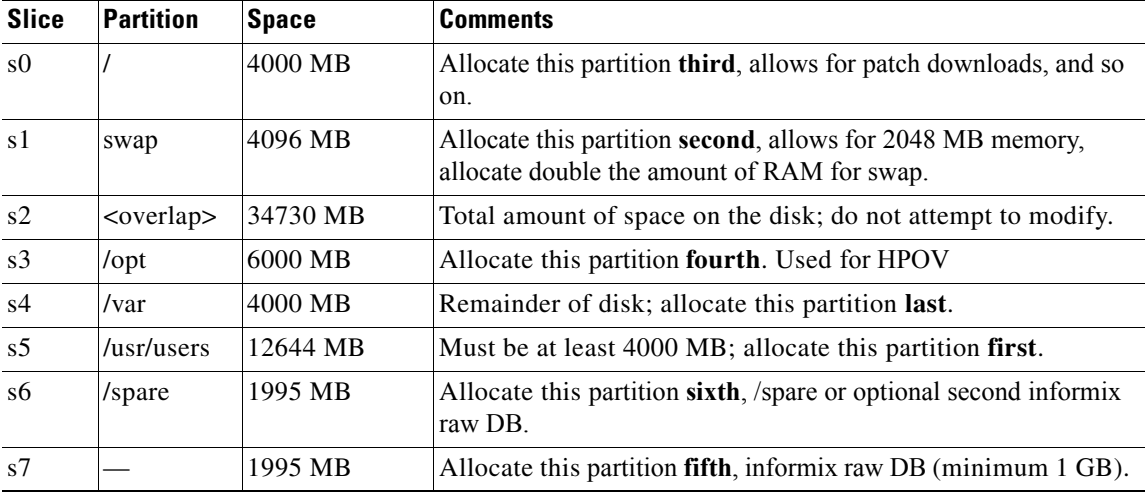

<span id="page-14-0"></span>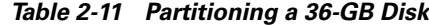

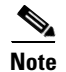

Note If two Informix raw databases are needed, then make s6 <br/>blank>....1995 MB.)

# **Completing the Solaris Installation**

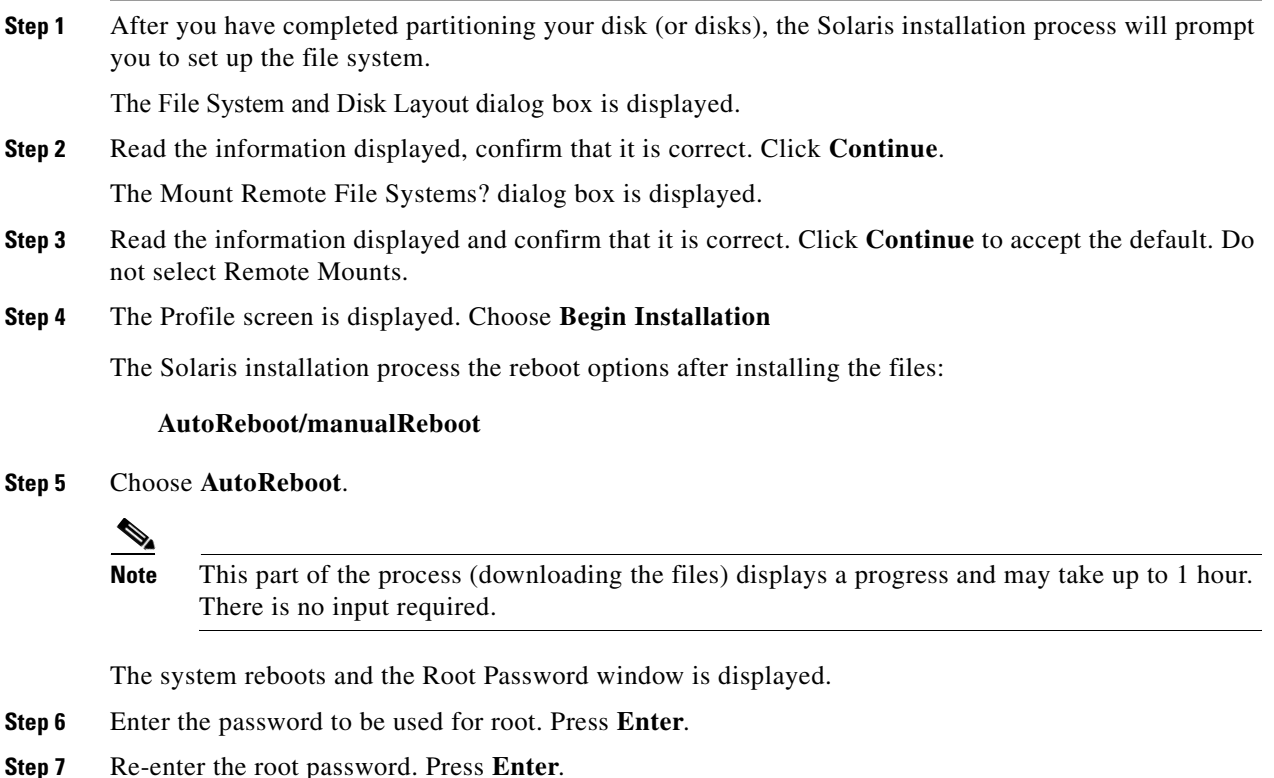

**Step 8** The Solaris installation process prompts you to setup automatic power saving shutdown.

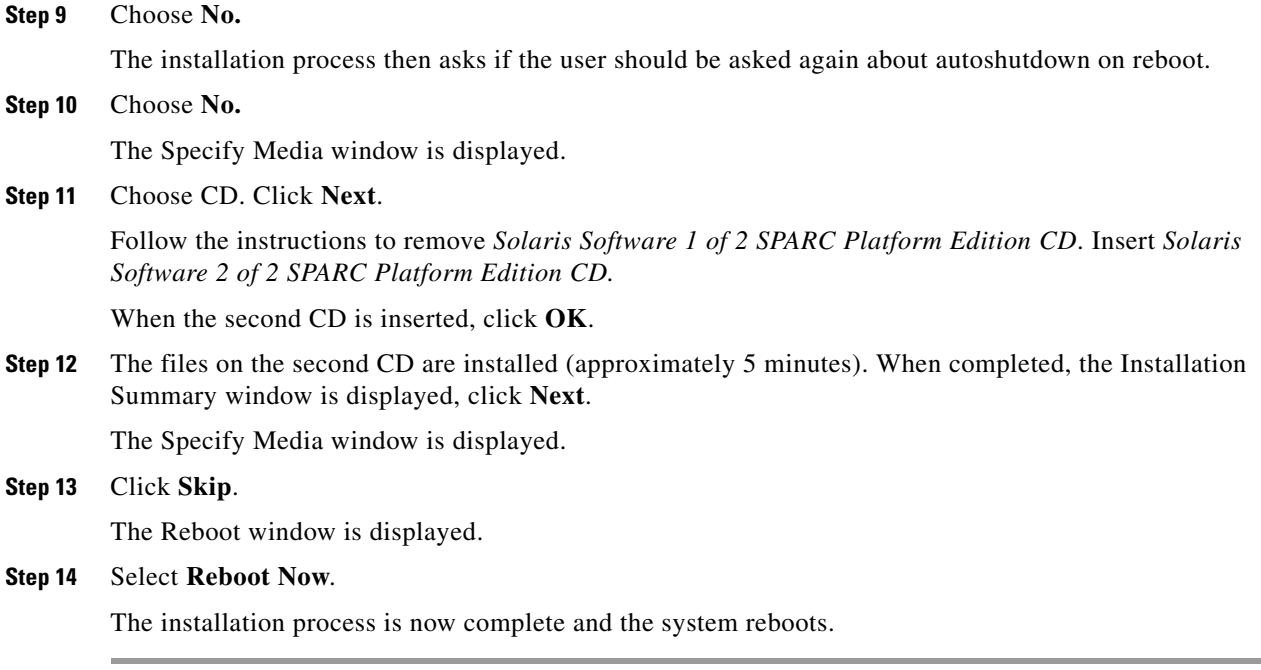

# **Solaris Operating System 9 Installation**

The following procedure needs to be performed only if you intend to run CWM on a Solaris 9 platform and Solaris 9 is not already installed on the intended CWM workstation. If Solaris 9 is already installed, check the disk partitions (see ["Disk Partitioning" section on page 21](#page-20-0)) and repartition if necessary.

# **Methods of Installation**

Solaris 9 can be installed using a number of methods including:

- **•** The Interactive Installation Program on the Solaris 9 CD-ROMs
- **•** Using JumpStart and the Solaris 9 CD-ROMs
- **•** Over a network
- **•** Over the Web using Webstart

Further, the installation can be an initial (new) installation or an upgrade from an earlier version of Solaris.

This chapter provides details only for the method that users are most likely to use. This method is an initial installation using the Solaris 9 CD-ROMs and the Interactive Installation Program. For this installation, the user requires the two CD-ROM set (Solaris Software 1 of 2 SPARC Platform Edition CD and Solaris Software 2 of 2 SPARC Platform Edition CD).

Cisco strongly recommends that the procedure described in this chapter be used to install Solaris 9. However, if the user's circumstances are such that a different installation method is more suitable, please refer to the Sun Microsystems documentation for Solaris 9 installation instructions (Solaris 9 Installation Guide, part number 816-7171-xx). Solaris 9 documentation can be browsed on the web at www.sun.com.

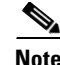

**Note** Users who have CWM Servers and Clients running under Solaris 8 (also known as Solaris 2.8) cannot merely upgrade from Solaris 8 to Solaris 9 and expect the CWM system to run. CWM for Solaris 8 and CWM for Solaris 9 are two different releases. Moving from Solaris 8 to Solaris 9 always involves saving the necessary data files, installing Solaris 9, and then installing the Solaris 9 version of the CWM software.

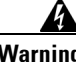

**Warning The Solaris installation procedure that follows will destroy any existing files on the workstation's disks. If you have an existing CWM databases and configuration files or files from another application that must be preserved, STOP NOW!**

**To preserve data files on the disk, first save the files either to an NFS mounted directory, to an external media (such as a tape) or FTP them to another machine. After the installation has been completed, the files can be restored. Details for saving and restoring CWM files are provided in Chapter 4.**

## **Preparing to Install Solaris 9**

If the Solaris 9 operating system needs to be installed, the starting point is always to have:

- **•** The Solaris Software 1 of 2 SPARC Platform Edition CD-ROM is in the CD drive*.*
- **•** The Sun Workstation **ok** prompt is displayed on the screen.

How the user gets to this starting point depends upon the workstation type onto which Solaris 9 is being installed. The procedure for installing Solaris 9 on a regular desktop Solaris workstation (one that included a display and a keyboard) is different from that on a so-called "headless" workstation which is typically rack mounted and does not support a local display and keyboard.

#### **Getting Started on a Workstation with a display and keyboard**

If the workstation supports a local display and keyboard (for example an Ultra 60), the user can use the following procedure.

- **Step 1** Log in to the system as the **root** user.
- **Step 2** Insert the CD-ROM labeled Solaris 9 Software 1 of 2 SPARC Platform Edition into the CD-ROM drive.
- **Step 3** Enter the **sync** command to line up all the cylinders and the **halt** command to halt the system. As user root, type the following commands:
	- **# sync ;sync ;halt**

The system displays the **ok** prompt.

ok

**Step 4** If Step 3 fails, as a last resort, depress the **stop** key and the **a** key simultaneously.

This will display the **ok** prompt.

 $\mathbf l$ 

#### **Getting Started on a Headless Workstation**

If the workstation is of the headless type (for example, a Netra 20) and does not support a local display and keyboard, the user can use the following procedure.

- **Step 1** Connect an alphanumeric terminal (or a PC capable of emulating an alphanumeric terminal) to the primary asynchronous serial interface on the workstation (in the case of a Netra 20 this would be the serial interface). This attached terminal can now be used as a console device.
- **Note** Alternatively, a second Sun workstation can be used as a console using a telnet connection to a terminal adapter (such as a Cisco 2500) which, in turn, is connected to the asynchronous interface of the intended CWM workstation. **Step 2** Reboot the intended CWM workstation by powering off and on again. **Step 3** Use the console to send a break signal while the boot firmware is still in control of the workstation (before any existing Solaris is launched).  $\begin{picture}(20,5) \put(0,0){\line(1,0){155}} \put(0,0){\line(1,0){155}} \put(0,0){\line(1,0){155}} \put(0,0){\line(1,0){155}} \put(0,0){\line(1,0){155}} \put(0,0){\line(1,0){155}} \put(0,0){\line(1,0){155}} \put(0,0){\line(1,0){155}} \put(0,0){\line(1,0){155}} \put(0,0){\line(1,0){155}} \put(0,0){\line(1,0){155}} \put(0,0){\line(1,$ **Note** Systems such as the Netra 20 do not recognize the **stop a** keystroke combination.

This will display the **ok** prompt.

## **Installing Solaris 9**

When the *Solaris 9 Software 1 of 2 SPARC Platform Edition* CD-ROM is in the drive and the ok prompt is displayed, install Solaris 9 using the following procedure.

**Step 1** Boot the system from the CD-ROM using the following command.

ok **boot cdrom**

The installation process for Solaris 9 consists of answering a series of questions as they are displayed on the screen. Note the following procedures:

- When using a terminal or terminal emulator as a console, the user is first asked to indicate the type of terminal being used by selecting from a displayed list (for example, ASCII, DEC VT100, and so on). Make sure that your terminal, or terminal emulator, match the terminal type that you select.
- During the installation the user is not allowed to use a mouse (even if there is one).
- **•** When the question on the screen requires the user to choose from several options, use the up, down, left, and right arrow keys to position the cursor over the desired option. Then select the option with the Enter key.
- **•** Make sure that the selected option is marked with an X (as in [X]) before moving to the next question.
- Moving to the next or previous screen, displaying Help information, and other operations, require the use of the Function keys. The uses of these keys are displayed on each screen.

**•** If installing from a terminal device, the keyboard's function keys may not be recognized. If this is the case, the user is requested to use ESC key sequences instead. The ESC key sequences and their uses are displayed along the bottom of the screen.

In the following steps, substitute the appropriate ESC key sequence for the Function key if the keyboard's function keys do not work.

**Step 2** The Set Language and Locale dialog box is the first window to be displayed. Enter the number for your chosen **Language**. Press **Return**. Enter the number for your selected **Locale**. Press **Return**.

The Welcome window and then the Solaris Installation Program banner are displayed.

- **Step 3** Read the information displayed. Press F2 To Continue. The Identify This System dialog box is displayed.
- **Step 4** Read the information displayed. Press F2 To Continue. The Network Connectivity dialog screen is displayed
- **Step 5** Read the information on the screen and Select **Yes** or **No**, (generally **Yes**). Press F2 To Continue. The DHCP screen is displayed.
- **Step 6** Select **No.** Press F2 To Continue.

The Host Name dialog box is displayed.

**Step 7** Enter the hostname for the CWM workstation. Press F2 To Continue.

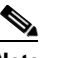

**Note** Do not begin the host name with a number or use a "-" sign in the name.

The IP Address dialog box is displayed.

- **Step 8** Enter the IP address of the CWM workstation. Press F2 To Continue. The Subnet screen is displayed.
- **Step 9** Enter **Yes**. Press F2 To Continue.

The Subnet mask screen is displayed.

**Step 10** Enter the subnet mask (for example, 255.255.255.0), press F2 to continue.

The Enable IPv6 screen is displayed.

- **Step 11** Select **No**. Press F2 To Continue. The Set Default Router screen is displayed.
- **Step 12** Select one of the default router choices. These choices are Detect one on next boot, Specify one, and None. Press F2 to continue. The Default Router IP screen is displayed
- **Step 13** If Specify was selected in the previous step, enter the IP address of the default router. Press F2 to continue.

The **Confirm Information** dialog box is displayed. This dialog box displays the network choices the user has made in the previous steps.

**Step 14** Read the displayed information. If you are satisfied with the displayed information, press F2 to continue.

If not, click **Change** and repeat the steps changing the information as necessary. The Confirm Information dialog box is displayed again. Press F2 To Continue, if the information is correct or, if the information is not correct, click **Change** and repeat the process.

When **Continue** is clicked, the Configure Security Policy dialog box is displayed.

**Step 15** Choose **No**, press F2 to continue.

Ш

The **Confirm Information** dialog box is displayed.

**Step 16** Read the displayed information. If you are satisfied with the displayed information, press F2 to continue.

If not, click **Change** and change the information as necessary. The Confirm Information dialog box is displayed again. Press F2 To Continue if the information is correct or, if the information is not correct, click **Change** and repeat the process.

When **Continue** is clicked, the Name Service dialog box is displayed.

**Step 17** Select **None** and press F2 to continue.

The **Confirm Information** dialog box is displayed.

**Step 18** Read the information displayed. If you are satisfied with the information displayed, press F2 to continue.

If not, click **Change** and change the information as necessary. The Confirm Information dialog box is displayed again. Press F2 To Continue if the information is correct or, if not, click **Change** and repeat the process.

When **Continue** is clicked, the Time Zone dialog box is displayed.

**Step 19** Read the information displayed. Choose **Geographic Region.** Click the **Set** button.

The Geographic Region dialog box is displayed.

**Note** Alternatively, the user can select Greenwich Mean Time (GMT) offset and specify the time zone as the number of hours offset from GMT.

**Step 20** If the Geographic Region was selected in the previous step, choose the appropriate Geographic Region and Time Zone. Press F2 To Continue. If GMT offset was selected, set the slider on the screen to the appropriate offset and press F2 to continue.

The Date and Time dialog box is displayed.

**Step 21** Read the displayed information, enter today's date and the current time at the **Date and Time** prompt. Press F2 To Continue.

Another **Confirm Information** dialog box is displayed. This dialog box contains the choices you made in the previous steps.

**Step 22** Carefully examine the information displayed. If you are satisfied with the information displayed, press F2 to continue.

If you are not satisfied, click **Change**. The Subnets dialog box is displayed. Repeat the steps, correcting any values. Once you have reentered the corrected values, the Confirm Information dialog box is displayed, with the revised values you just entered. If you are satisfied with the information now displayed, press F2 to continue.

The Solaris Interactive Install dialog box is displayed.

**Step 23** Read the information displayed, choose **Initial** at the Initial Install or Upgrade prompt. Press F2 To Continue.

The Solaris Interactive Installation dialog box is displayed.

**Step 24** Press F2 To Continue.

The Geographic Regions dialog box is displayed.

**Step 25** Select the appropriate region. Press F2 To Continue.

The Select Software dialog box is displayed.

**Step 26** Read the information displayed, select **Entire Distribution**, and press F2 to continue.

### **Note** Do NOT choose Entire Distribution plus OEM. Leave default for 64-bit support.

The Select Disks dialog box is displayed.

This display shows an Available Disks pane on the left of the display and a Selected Disks pane on the right. Listed disks can be moved from one pane to the other by clicking the arrows which are located between the two panes. Make sure that all the disks to be used for CWM are shown in the Selected Disks pane. At least two-9.1-GB disks or one-18-GB disk should be displayed in the Selected Disks pane.

When the disks are in the correct pane, and the correct disk unit is specified as the boot disk, press F2 to continue.

The Preserve Data? dialog box is displayed.

**Step 27** Read the information displayed. Press F2 To Continue.

The Automatically Layout File Systems? dialog box is displayed.

**Step 28** Read the information displayed, select **Manual Layout**. Press F2 To Continue.

The File System and Disk Layout dialog box is displayed.

- **Step 29** Read the information displayed. Confirm that the information is correct. Click **Customize…**
- **Step 30** Proceed to the next section to partition your hard drives.

## <span id="page-20-0"></span>**Disk Partitioning**

Sufficient disk space and proper disk partitioning are essential to achieve the best performance from CWM and your network management workstation. The Solaris 8 installation procedure continues with a series of screens which lead the user through the partitioning process.

The user selects a disk and proceeds to specify a name and size for each slice that is to be used by the CWM workstation. The process is repeated for each disk.

**Note** The minimum disk space requirement for Release 15.1 of CWM is one 18-GB drive or two-9-GB disk drives.

The following guidelines should be used for allocating disk space:

- The installation process allows the user to specify which physical disks and which disk partitions are to have custom configurations. If the machine has multiple physical disks, specify the partitions for all the disks and partitions at this stage in the installation of Solaris.
- Allocate a partition (slice) for CWM software and files. This partition has the /usr/users name and should be allocated with at least 4000 MB in size.
- Allocate a partition for the Informix database. This partition is a raw partition that has no name and should be allocated 1995 MB. If disk space permits CWM will benefit from multiple 1995 MB raw partitions for Informix use.
- **•** Allocate a swap space of 4096 MB this allocation allows for twice the RAM of 2048 MB. This partition has the name **swap**. If two-9-GB drives are used, the swap space may be allocated in two partitions of 2048 MB, one on each drive.

 $\mathbf l$ 

- **•** Allocate a partition for **root**. The root is normally allocated to partition 0 on the boot drive. This partition has the name "/" and should be allocated with at least 1500 MB.
- **•** Allocate a partition for HP OpenView. This partition has the name **/opt** and should be allocated 2000 MB.

The following steps can be used to allocate disk space:

- **Step 1** Allocate the required partitions with their minimum sizes in the following sequence:
	- **a.** /usr/users partition with 4000 MB.
	- **b.** raw partition for Informix with 1995 MB.
	- **c.** swap space with 4096 MB (or two partitions of 2048 MB on each of two disks).
	- **d.** root partition with 1500 MB.
	- **e.** /opt partition with 2000 MB.

This step allocates a total of 13591 MB.

- **Step 2** Subtract 13591 MB from the total disk space to obtain the remaining unused disk space. For example, if the system has one 18-G drive with a usable space of 17692 MB, 17692 minus 13591 yields 4101 MB of unused space.
- **Step 3** Use the unused space on the disk(s) to increase the already allocated partitions. Top priorities for extra space are adding one or more 1995 MB partitions for Informix and increasing the space for /usr/users.
- **Step 4** Any further unused space can be used for new partitions such as /var and /spare.

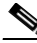

**Note** In certain circumstances, HP OpenView can use /var. /var should be allocated at least 1000 MB but at least 2000 MB is recommended if disk space permits.

In the example above, the user might add a second-1995 MB raw partition for Informix, increase /usr/users from 4000 MB to 4500 MB, and add a /var partition of 1606 MB.

Some examples of disk allocations for various disks follow.

### **Partitioning Two 9-GB Disks**

This section describes how to partition a CWM workstation that has two-9-GB disk drives. When you come to the Solaris disk partition screens, make sure that both disks are in selected disk pane on the screen before you start the partitioning. Partition the first disk drive as shown in [Table 2-8.](#page-12-0) Partition the second disk drive as shown in [Table 2-9.](#page-12-1)

| <b>Slice</b>   | <b>Partition</b>    | <b>Space</b> | <b>Comments</b>                                                                                                    |
|----------------|---------------------|--------------|----------------------------------------------------------------------------------------------------|
| s <sub>0</sub> |                     | 1500 MB      | Root partition, allocate this partition third.                                                                            |
| s1             | swap                | 2048 MB      | Swap partition, allocate this partition second, allows for 1024<br>MB memory, allocate double the amount of RAM for swap. |
| s2             | <overlap></overlap> | 8692 MB      | Total amount of space on the disk; do not attempt to modify.                                                              |
| s <sub>3</sub> | /var                | 1144 MB      | Variable partition allocate this partition fourth.                                                                        |

*Table 2-12 Partitioning the First 9-GB Disk*

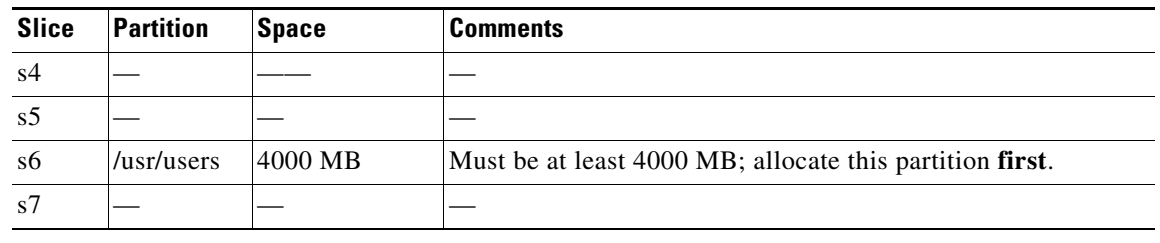

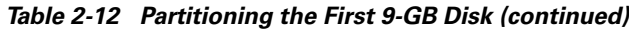

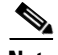

**Note** The total space should equal the space shown in s2.

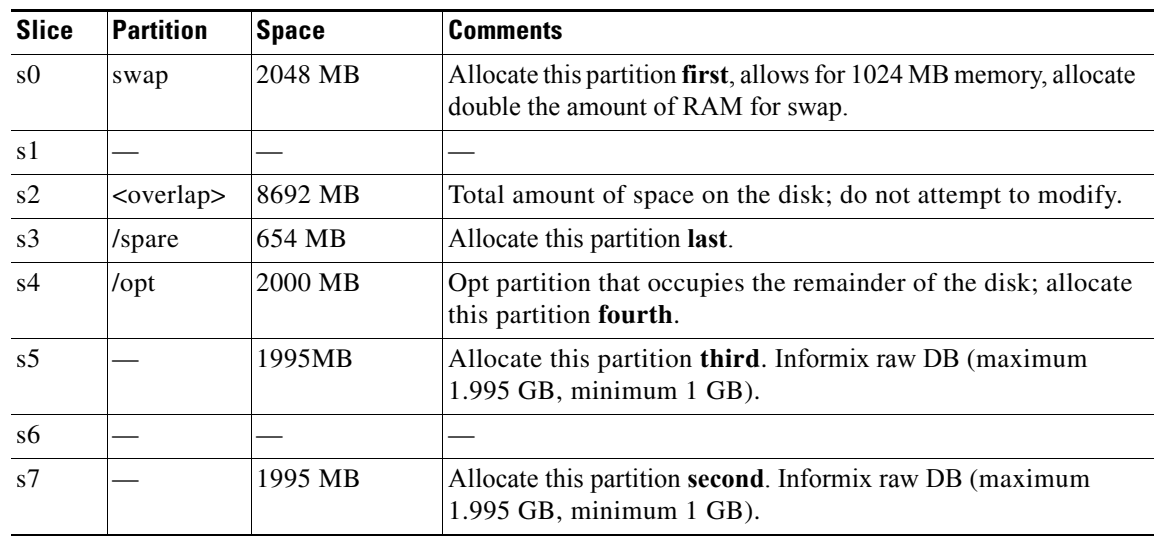

### *Table 2-13 Partitioning the Second 9-GB Disk*

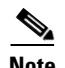

**Note** The total space should equal the space shown in s2.

## **Partitioning an 18-GB Disk**

This section describes how to partition a CWM workstation that has an 18-GB disk drive. When you install Solaris, partition the disk drive as shown in [Table 2-10.](#page-13-0)

*Table 2-14 Partitioning an 18-GB Disk*

| <b>Slice</b> | <b>Partition</b>    | <b>Space</b> | <b>Comments</b>                                                                                           |
|--------------|---------------------|--------------|----------------------------------------------------------------------------------------------------|
| s0           |                     | 1500 MB      | Allocate this partition third, allows for patch downloads, and so<br>on.                                  |
| s1           | swap                | 4096 MB      | Allocate this partition second, allows for 2048 MB memory,<br>allocate double the amount of RAM for swap. |
| s2           | <overlap></overlap> | 17692 MB     | Total amount of space on the disk; do not attempt to modify.                                              |

| <b>Slice</b>   | <b>Partition</b> | <b>Space</b> | <b>Comments</b>                                                                      |
|----------------|------------------|--------------|--------------------------------------------------------------------------------------|
| s <sub>3</sub> | $\sqrt{opt}$     | 2000 MB      | Allocate this partition fourth. Used for HPOV.                                       |
| s <sub>4</sub> | $\sqrt{var}$     | 1606 MB      | Remainder of disk; allocate this partition <b>last</b> .                             |
| s <sub>5</sub> | $\mu$ sr/users   | 4500 MB      | Must be at least 4000 MB; allocate this partition first.                             |
| s6             | /spare           | 1995 MB      | Allocate this partition sixth, /spare or optional second informix<br>raw DB.         |
| s7             |                  | 1995 MB      | Allocate this partition fifth, informix raw DB (maximum 1.995)<br>GB, minimum 1 GB). |

*Table 2-14 Partitioning an 18-GB Disk*

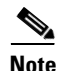

**Note** If two Informix raw databases are needed, then make s6 <br/> <br/>shandlers (MB.)

### **Partitioning a 36-GB Disk**

This section describes how to partition a CWM workstation that has a 36-GB disk drive. When you install Solaris, partition the disk drive as shown in [Table 2-11](#page-14-0).

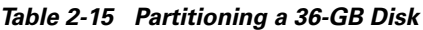

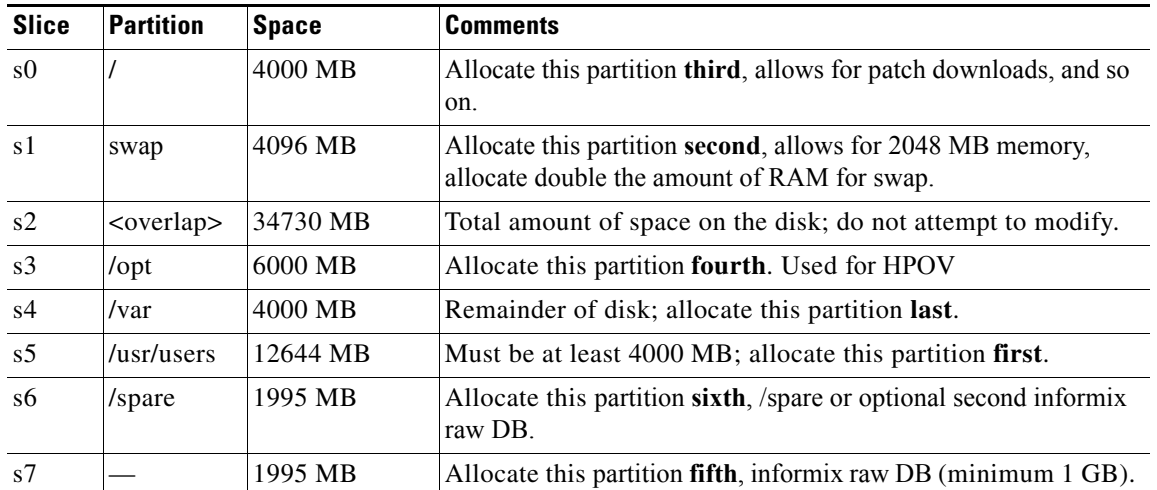

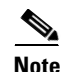

Note If two Informix raw databases are needed, then make s6 <br/>blank>....1995 MB.)

# **Completing the Solaris 9 Installation**

**Step 1** After you have completed partitioning your disk (or disks), the Solaris installation process will prompt you to set up the file system.

The File System and Disk Layout dialog box is displayed.

- **Step 2** Read the information displayed, confirm that it is correct. Press F2 To Continue. The Mount Remote File Systems? dialog box is displayed.
- **Step 3** Read the information displayed and confirm that it is correct. Press F2 To Continue to accept the default. Do not select Remote Mounts.

#### **Step 4** The Profile screen is displayed. Choose **Begin Installation**

The Solaris installation process the reboot options after installing the files:

#### **AutoReboot/manualReboot**

**Step 5** Choose **AutoReboot**.

**Note** This part of the process (downloading the files) displays a progress and may take up to 1 hour. There is no input required.

The system reboots and the Root Password window is displayed.

- **Step 6** Enter the password to be used for root. Press **Enter**.
- **Step 7** Re-enter the root password. Press **Enter**.
- **Step 8** The Solaris installation process prompts you to setup automatic power saving shutdown.
- **Step 9** Choose **No.**

The installation process then asks if the user should be asked again about autoshutdown on reboot.

#### **Step 10** Choose **No.**

The Specify Media window is displayed.

**Step 11** Choose CD. Click **Next**.

Follow the instructions to remove *Solaris Software 1 of 2 SPARC Platform Edition CD*. Insert *Solaris Software 2 of 2 SPARC Platform Edition CD.* 

When the second CD is inserted, click **OK**.

**Step 12** The files on the second CD are installed (approximately 5 minutes). When completed, the Installation Summary window is displayed, click **Next**.

The Specify Media window is displayed.

**Step 13** Click **Skip**.

The Reboot window is displayed.

**Step 14** Select **Reboot Now**.

The installation process is now complete and the system reboots.

## **Installing Solaris Patches**

 $\mathbf l$ 

Solaris patches may be required to be installed before CWM 15.1 can be launched. Consult the most up-to-date CWM release notes for details.

If patches are required, you can display the patches that are already installed in the CWM workstation by entering the Solaris **showrev -p** command. Patches can be obtained from SunService (if the user has a SunSpectrum contract) or from the SunSolve Recommended and Security Patches web site.

Patches are available to Sun Microsystems customers over the World Wide Web at the following URL: www.sunsolve.sun.COM/pub-cgi/show.pl?target=home

If the search facility on the SunSolve site is used, search for the search ID number and do not include the two-digit patch version number. Patches with the highest version numbers should be used.

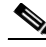

**Note** If the CWM workstation is behind a corporate firewall, it may not be possible to connect to the Internet. In this case the workstation should be removed and set to a location where an Internet connection can be made. After the patches have been downloaded, the workstation can be located behind the firewall again.

- **Step 1** At the Sun Microsystems web site, click on **Patch Finder**.
- **Step 2** Under "Recommended and Security Patches" click on X (nn.nM), [where nn.n is a size in Mbytes, and X is 8 for Solaris 8 and 9 for Solaris 9. For example 8 (48.9M)].
- **Step 3** Download the file. The file downloads under the filename of X\_recommended.zip. Again X is 8 for Solaris 8 and 9 for Solaris 9.
- **Step 4** Unzip the file on the workstation and, in the newly created X<sub>\_</sub>recommended directory, enter the **./install\_cluster** command.

 $\frac{\mathcal{P}}{\mathcal{P}}$ 

**Note** A cluster is a set of patches distributed by Sun Microsystem to bring Solaris up to a certain level.

**Step 5** Alternatively, individual patches can be installed by entering the **patchadd** command.

ok patchadd <patch number> Reboot the system ok **sync ;sync ;reboot**

## **Post Solaris Installation Tasks**

When Solaris has been installed, the following tasks should be performed to ensure that the system will operate correctly over a network.

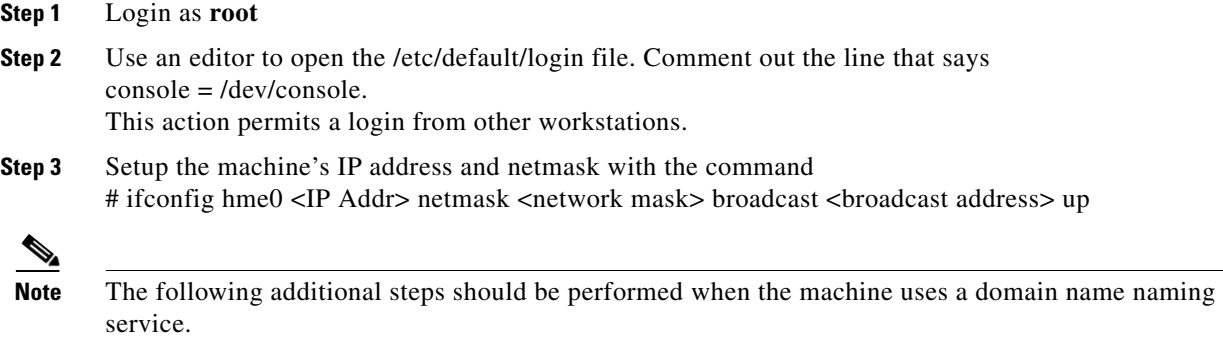

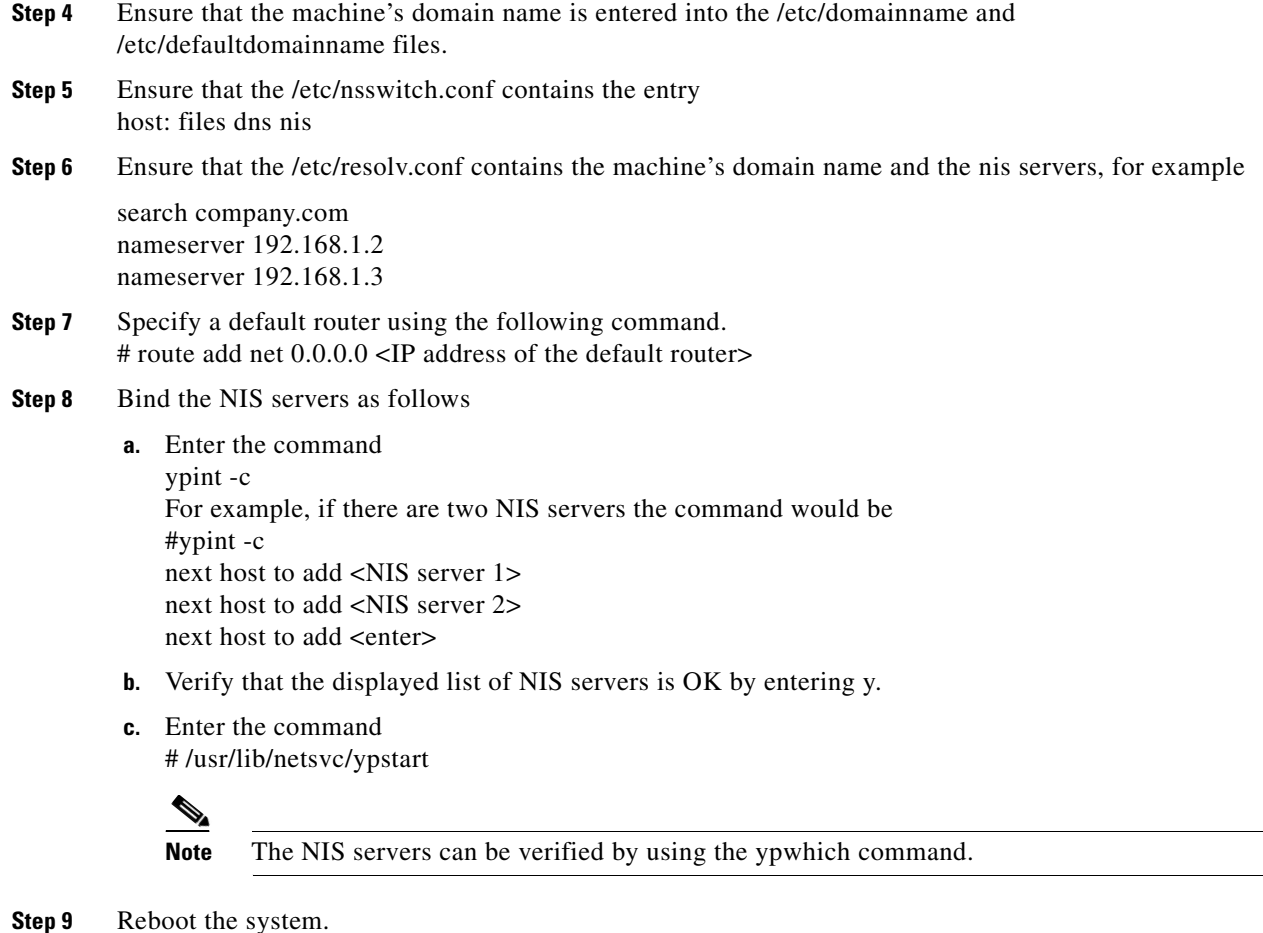

# **HP OpenView Installation**

The installation of HP Open View is optional and is not required to operate CWM. HP OpenView is used for viewing the Event Log. It is not required for any other CWM procedures. Before installing the HP OpenView 6.2, 6.3, or 7.0 software, ensure that either the Solaris 8 or Solaris 9 operating system software is installed.

# **Obtaining HP OpenView Software**

You can purchase the HP OpenView software via FTP or by ordering the CD-ROM from the Hewlett Packard external website at the following URL.

http://openview.hp.com/products/nnm/

## **Installing HP OpenView Software**

To install the HP OpenView software, complete the following steps:

Г

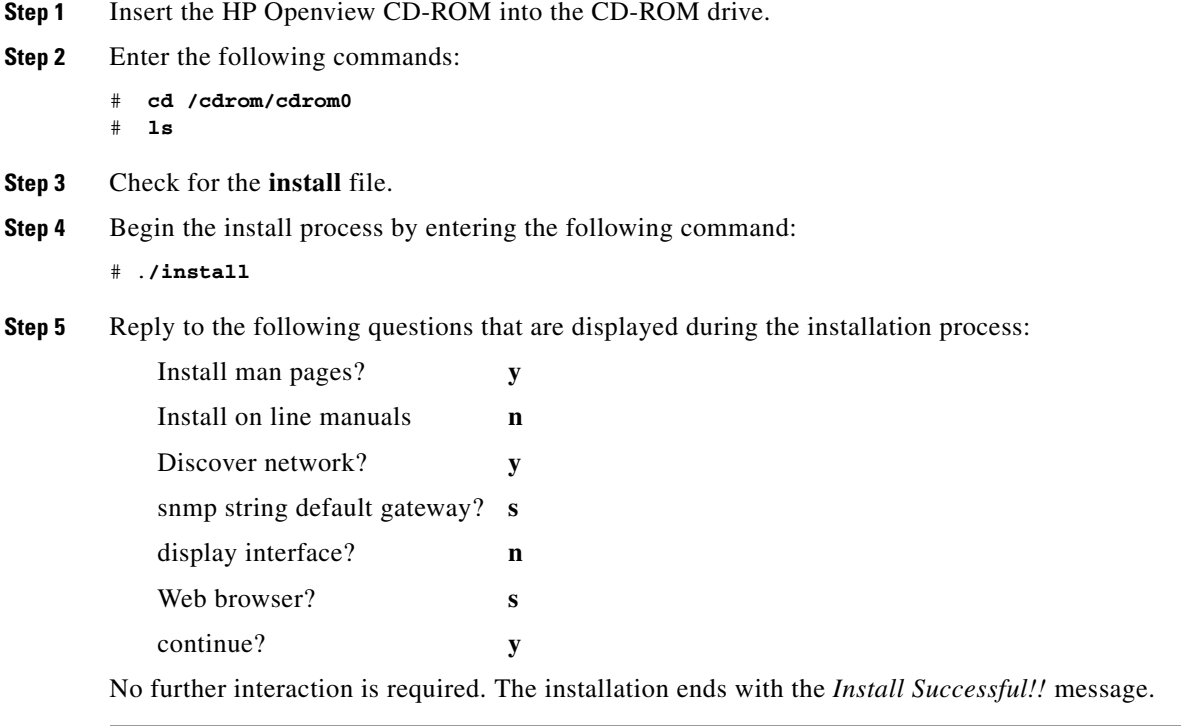

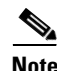

**Note** If HP OpenView is not installed at this stage, it can be installed later by running the SV+\_HPOV.install script which, after CWM is installed, is located in /usr/users/svplus/install.

# **Check the /etc/services File**

Examine the /etc/services file, and check to see if an entry exists for snmp 8161/udp. Enter the following command:

```
# more /etc/services
```
If an entry exists for snmp 8161/udp, change it to the following value (so that it conforms to the OpenView port number):

**snmp 161/udp**

⇘

**Note** To save your changes while using the vi Editor, remember to press **Esc**, **colon (:)**, then **wq!**.

If you changed the **/etc/services** file, you must reboot the CWM workstation for the changes to take effect. Enter the following command:

# **sync;sync ;reboot**

# **Starting HP OpenView**

Complete the following steps to start HP OpenView.

- **Step 1** Open a terminal window as user **svplus**.
- **Step 2** Enter the following command:

hostname% **ovw &**

**Step 3** When Alarm Manager is displayed, look for the "CWM Alarms" option.

**Step 4** Select the CWM Alarms option to display CWM events.

# **Installing Netscape Communicator**

The Solaris version of Netscape Communicator is used to run on-line help on the CWM Server and Standalone Statistics workstations.

The Sun Microsystems Netscape Communicator for the Solaris package (version 4.76 or later) is included on the Cisco-provided CWM Documentation CD-ROM under the file name of **NSCPcom.476.sparc.tar**

Install Netscape Communicator using the following steps.

- **Step 1** Log in to the CWM workstation as user **root**.
- **Step 2** Insert the CWM Documentation CD-ROM into the CD-ROM drive.
- **Step 3** The NSCPcom.476.sparc.tar file is located on the CD-ROM in the 1500tools directory. You can check that it is present by changing to the tools directory and listing the files by entering the following commands.
	- **# cd /cdrom/cdrom0/500tools # ls**
- **Step 4** Copy the Netscape file to the workstation hard drive.

**cp /cdrom/cdrom0/1500tools/NSCPcom.476.sparc.tar /tmp**

**Step 5** Copy the gzip utility to the workstation hard drive.

**cp /cdrom/cdrom0/1500tools/gzip /tmp**

# $\frac{\partial}{\partial \rho}$

**Note** If the CWM CD-ROMs are not available at the site of the client machine, the CD-ROM should be inserted in the CWM server machine. FTP the **NSCPcom.476.sparc.tar** and the **gzip** files to the **/tmp** directory in the client machine. This method has the same effect as performing Steps 1–4.

**Step 6** Change to the tmp directory.

**cd /tmp**

**Step 7** Change the permission of the copied gzip file so that it can be executed.

**chmod 1555 /tmp gzip**

 $\mathbf l$ 

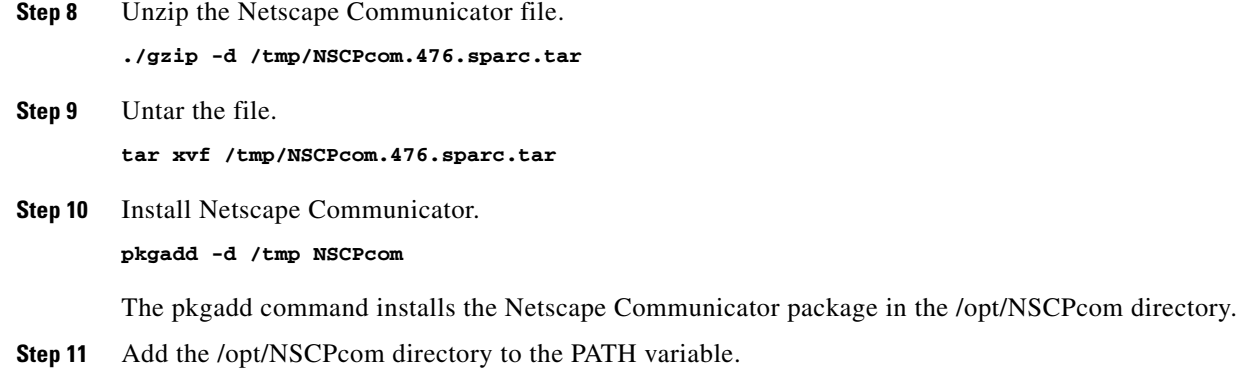

The system is now ready for the CWM installation procedure described in Chapter 3.